## 教师资格认定体检预约 系统操作说明

(申请人端)

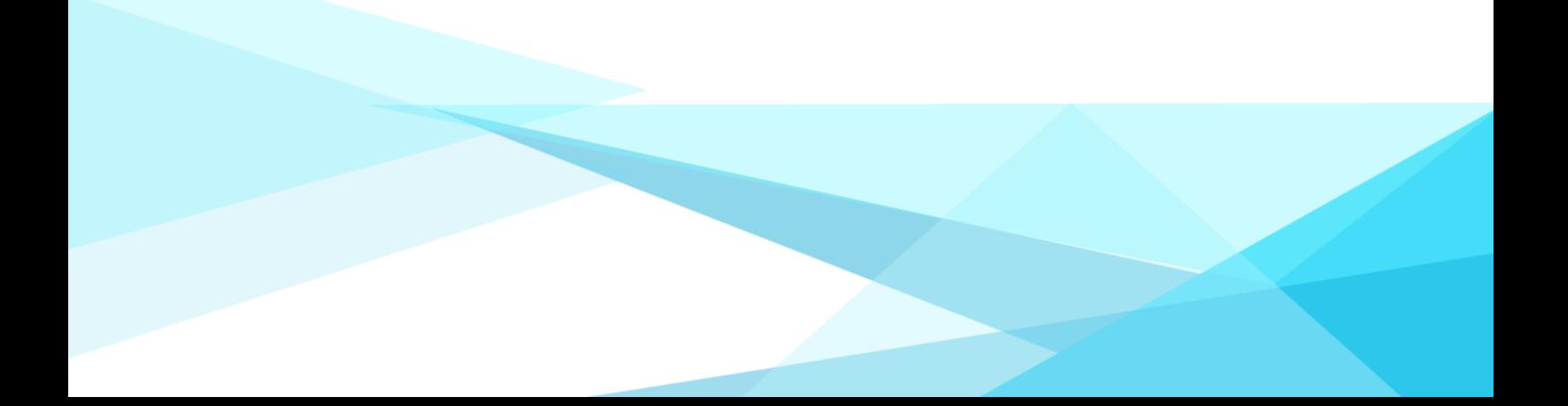

、申请人下载惠民宝 APP;

、惠民宝实名认证后,在首页的【部门服务】中选择【莆田教育局】, 点击【体检预约】。

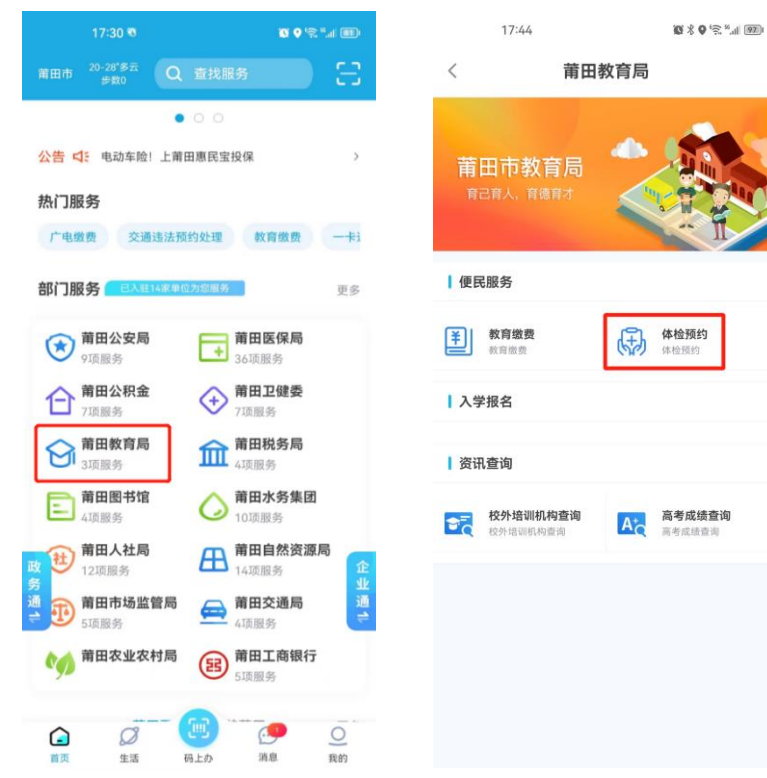

## 、选择【申请人】身份,点击【我要预约】。

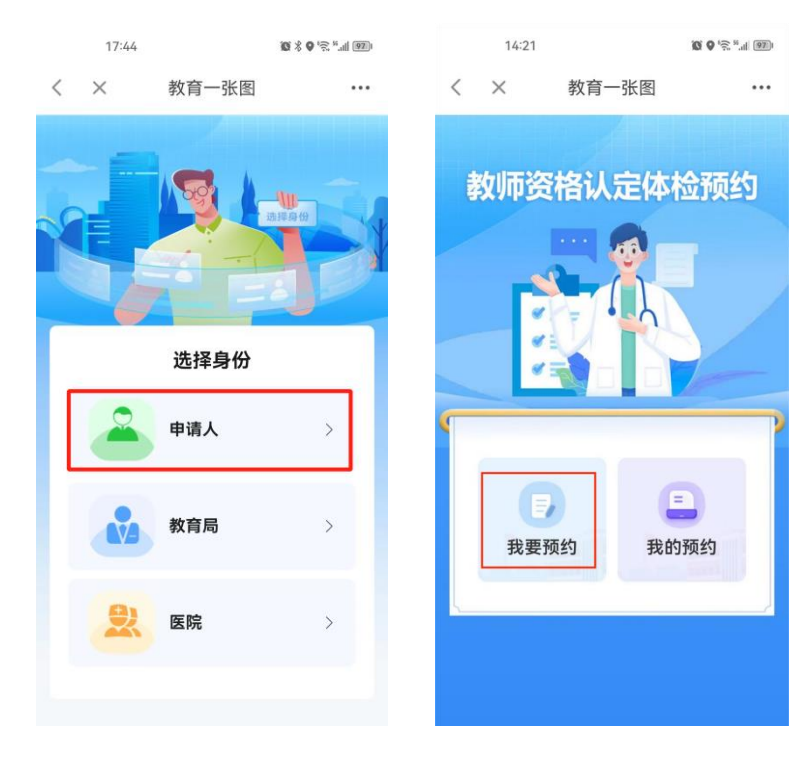

、进入体检预约信息填写页面,填写完信息后点击【下一步】。

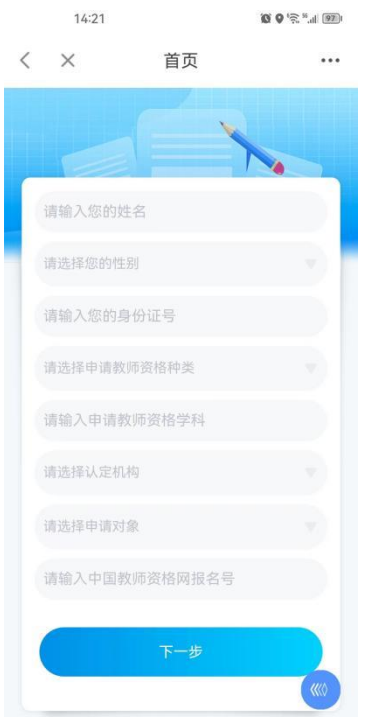

、请认真阅读体检须知,并点击【阅读并确认以上内容】,进入 预约日期选择页面,选择需要预约的日期后点击【确认】。

注:当天 **15**:**00** 后无法预约次日体检,若需预约次日体检,请在 **15**: 前提交预约。

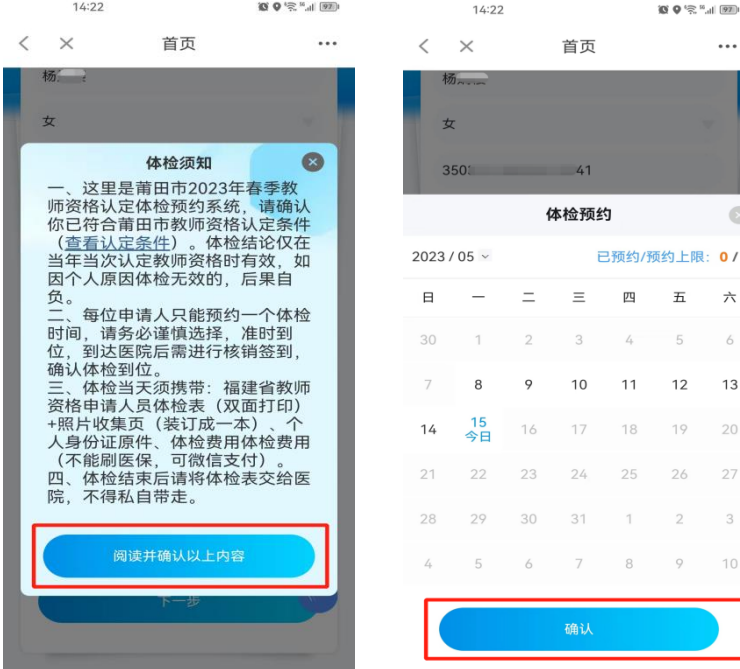

6、请再次核对填写的信息,若无误,点击【确认提交】,若需修 改,请点击【取消】后重新填写。

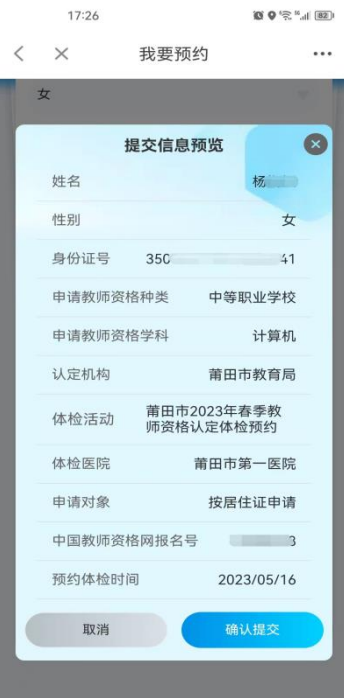

7、预约成功后系统将自动生成【凭证核销码】,请在预约体检当 天前往指定医院,主动向医护人员出示核销码核销。

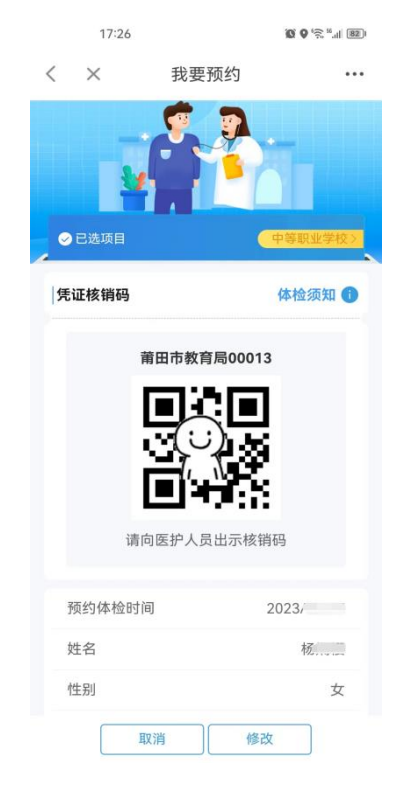

## 8、在【我的预约】中可查看本人的预约明细。

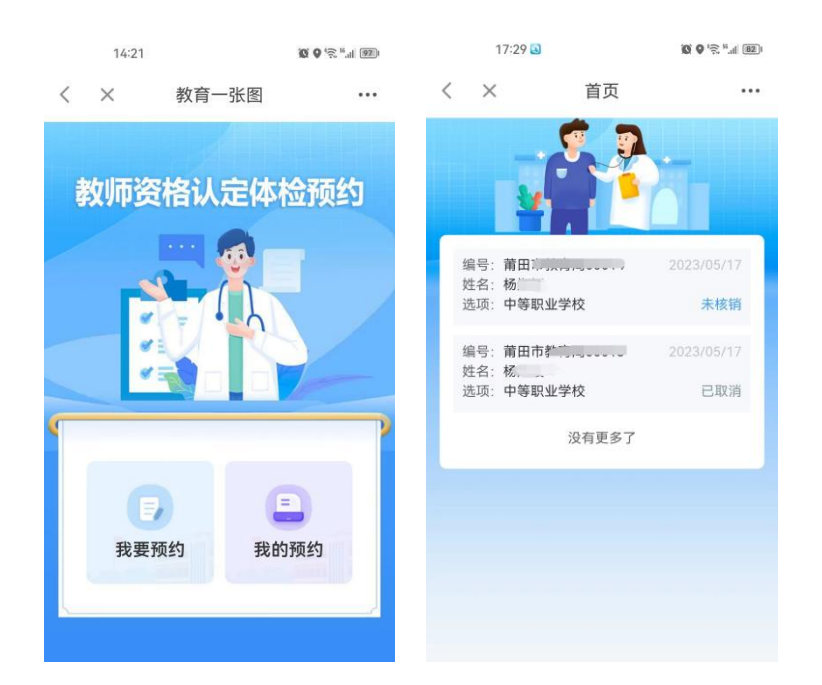

注:在体检凭证未核销的情况下,支持再次修改本人填写的信息, 若需要修改体检预约时间,则需取消后重新预约,每人仅一次修改体 检预约时间的机会,请慎重。

9、请各申请人务必在惠民宝 APP 的【消息】--【设置】中打开【运 维通知提醒】,方便接收体检预约消息。

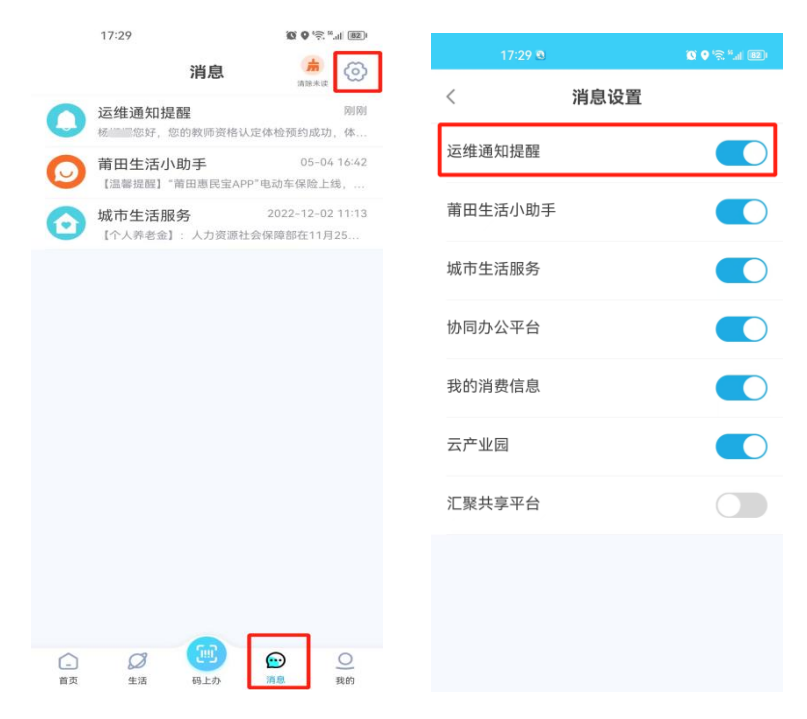